# Acer LCD Monitor

User's Guide

Copyright © 2018. Acer Incorporated. All Rights Reserved.

Acer LCD Monitor User's Guide Original Issue: 06/2018

Changes may be made periodically to the information in this publication without obligation to notify any person of such revisions or changes. Such changes will be incorporated in new editions of this manual or supplementary documents and publications. This company makes no representations or warranties, either expressed or implied, with respect to the contents hereof and specifically disclaims the implied warranties of merchantability or fitness for a particular purpose.

Record the model number, serial number, purchase date and place of purchase information in the space provided below. The serial number and model number are recorded on the label affixed to your computer. All correspondence concerning your unit should include the serial number, model number and purchase information.

No part of this publication may be reproduced, stored in a retrieval system, or transmitted, in any form or by any means, electronically, mechanically, by photocopy, recording or otherwise, without the prior written permission of Acer Incorporated.

Acer LCD Monitor User's Guide

Model number:

Serial number:  $\Box$ 

Date of purchase:  $\Box$ 

Place of purchase:  $\blacksquare$ 

Acer and the Acer logo are registered trademarks of Acer Incorporated. Other companies' product names or trademarks are used herein for identification purposes only and belong to their respective companies.

# <span id="page-2-0"></span>**Special notes on LCD monitors**

The following are normal with the LCD monitor and do not indicate a problem.

- Due to the nature of the fluorescent light, the screen may flicker during initial use. Turn off the power switch and then turn it on again to make sure the flicker disappears.
- You may find slightly uneven brightness on the screen depending on the desktop pattern you use.
- The LCD screen has 99.99% or more effective pixels. It may include blemishes of 0.01% or less such as a missing pixel or a pixel lit all the time.
- Due to the nature of the LCD screen, an afterimage of the previous screen may remain after switching the image, when the same image is displayed for hours. In this case, the screen is recovered slowly by changing the image or turning off the power switch for a few hours.

# **Information for your safety and comfort**

# **Safety instructions**

Read these instructions carefully. Keep this document for future reference. Follow all warnings and instructions marked on the product.

# **Cleaning your monitor**

Please carefully follow these guidelines when cleaning the monitor:

- Always unplug the monitor before cleaning.
- Use a soft cloth to wipe the screen and cabinet front and sides.

# **Connecting/disconnecting the device**

Observe the following guidelines when connecting and disconnecting power from the LCD monitor:

- Make sure the monitor is attached to its base before connecting the power cord to the AC power outlet.
- Make sure both the LCD monitor and the computer are turned off before connecting any cable or unplugging the power cord.
- If the system has multiple sources of power, disconnect power from the system by unplugging all power cords from the power supplies.

# **Accessibility**

Be sure that the power outlet you plug the power cord into is easily accessible and located as close to the equipment operator as possible. When you need to disconnect power from the equipment, be sure to unplug the power cord from the electrical outlet.

# <span id="page-3-0"></span>**Safe listening**

To protect your hearing, follow these instructions.

- Gradually increase the volume until you can hear it clearly and comfortably and without distortion.
- After setting the volume level, do not increase it after your ears have adjusted.
- Limit the amount of time listening to music at high volume.
- Avoid turning up the volume to block out noisy surroundings.
- Turn the volume down if you can't hear people speaking near you.

### **Warnings**

- Do not use this product near water.
- Do not place this product on an unstable cart, stand or table. If the product falls, it could be seriously damaged.
- Slots and openings are provided for ventilation to ensure reliable operation of the product and to protect it from overheating. These openings must not be blocked or covered. The openings should never be blocked by placing the product on a bed, sofa, rug or other similar surface. This product should never be placed near or over a radiator or heat register, or in a built-in installation unless proper ventilation is provided.
- Never push objects of any kind into this product through cabinet slots as they may touch dangerous voltage points or short-out parts that could result in a fire or electric shock. Never spill liquid of any kind onto or into the product.
- To avoid damage of internal components and to prevent battery leakage, do not place the product on a vibrating surface.
- Never use it under sporting, exercising, or any vibrating environment which will probably cause unexpected short current or damage internal devices.

# **Using electrical power**

- This product should be operated from the type of power indicated on the marking label. If you are not sure of the type of power available, consult your dealer or local power company.
- Do not allow anything to rest on the power cord. Do not locate this product where people will walk on the cord.
- If an extension cord is used with this product, make sure that the total ampere rating of the equipment plugged into the extension cord does not exceed the extension cord ampere rating. Also, make sure that the total rating of all products plugged into the wall outlet does not exceed the fuse rating.
- Do not overload a power outlet, strip or receptacle by plugging in too many devices. The overall system load must not exceed 80% of the branch circuit rating. If power strips are used, the load should not exceed 80% of the power strip's input rating.
- This product's power cord is equipped with a three-wire grounded plug. The plug only fits in a grounded power outlet. Make sure the power outlet is properly grounded before inserting the power cord plug. Do not insert the plug into a non-grounded power outlet. Contact your electrician for details.

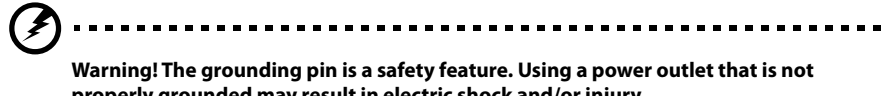

<span id="page-4-0"></span>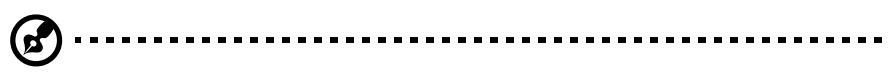

**Note:** The grounding pin also provides good protection from unexpected noise produced by other nearby electrical devices that may interfere with the performance of this product.

• Use the product only with the supplied power supply cord set. If you need to replace the power cord set, make sure that the new power cord meets the following requirements: detachable type, UL listed/CSA certified, type SPT-2, rated 7 A 125 V minimum, VDE approved or its equivalent, 4.5meters (15 feet) maximum length.

## **Product servicing**

Do not attempt to service this product yourself, as opening or removing covers may expose you to dangerous voltage points or other risks. Refer all servicing to qualified service personnel.

Unplug this product from the wall outlet and refer servicing to qualified service personnel when:

- the power cord or plug is damaged, cut or frayed
- liquid was spilled into the product
- the product was exposed to rain or water
- the product has been dropped or the case has been damaged
- the product exhibits a distinct change in performance, indicating a need for service
- the product does not operate normally after following the operating instructions
	- -----------

**Note:** Adjust only those controls that are covered by the operating instructions, since improper adjustment of other controls may result in damage and will often require extensive work by a qualified technician to restore the product to normal condition.

#### Potentially explosive environments

Switch off your device in any area with a potentially explosive atmosphere and obey all signs and instructions. Potentially explosive atmospheres include areas where you would normally be advised to turn off your vehicle engine. Sparks in such areas could cause an explosion or fire resulting in bodily injury or even death. Switch off the device near gas pumps at service stations. Observe restrictions on the use of radio equipment in fuel depots, storage and distribution areas; chemical plants; or where blasting operations are in progress. Areas with a potentially explosive atmosphere are often, but not always, marked. They include below deck on boats, chemical transfer or storage facilities, vehicles using liquefied petroleum gas (such as propane or butane), and areas where the air contains chemicals or particles such as grain, dust or metal powders.

# **Additional safety information**

Your device and its enhancements may contain small parts. Keep them out of the reach of small children.

# <span id="page-5-0"></span>**IT Equipment Recycling Information**

Acer is strongly committed to environmental protection and views recycling, in the form of salvaging and disposal of used equipment, as one of the company's top priorities in minimizing the burden placed on the environment. We at Acer are very conscious of the environmental effects of our business and strive to identify and provide the best working procedures to reduce the environmental impact of our products. For more information and help when recycling, please go to this website: https://www.acer-group.com/sustainability/en/our-products-environment.html

Visit www.acer-group.com for further information on the features and benefits of our other products.

# **Disposal instructions**

Do not throw this electronic device into the trash when discarding. To minimize pollution and ensure utmost protection of the global environment, please recycle. For more information on the Waste from Electrical and Electronics Equipment (WEEE) regulations, visit https://www.acer-group.com/sustainability/en/our-products-environment.html

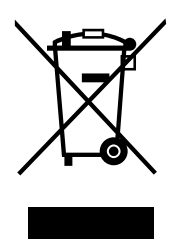

# **LCD pixel statement**

The LCD unit is produced with high-precision manufacturing techniques. Nevertheless, some pixels may occasionally misfire or appear as black or red dots. This has no effect on the recorded image and does not constitute a malfunction.

This product has been shipped enabled for power management:

- Activate display's Sleep mode within 15 minutes of user inactivity.
- Activate computer's Sleep mode within 30 minutes of user inactivity.

# <span id="page-6-0"></span>**Tips and information for comfortable use**

Computer users may complain of eyestrain and headaches after prolonged use. Users are also at risk of physical injury after long hours of working in front of a computer. Long work periods, bad posture, poor work habits, stress, inadequate working conditions, personal health and other factors greatly increase the risk of physical injury.

Incorrect computer usage may lead to carpal tunnel syndrome, tendonitis, tenosynovitis or other musculoskeletal disorders. The following symptoms may appear in the hands, wrists, arms, shoulders, neck or back:

- numbness, or a burning or tingling sensation
- aching, soreness or tenderness
- pain, swelling or throbbing
- stiffness or tightness
- coldness or weakness

If you have these symptoms, or any other recurring or persistent discomfort and/or pain related to computer use, consult a physician immediately and inform your company's health and safety department.

The following section provides tips for more comfortable computer use.

#### **Finding your comfort zone**

Find your comfort zone by adjusting the viewing angle of the monitor, using a footrest, or raising your sitting height to achieve maximum comfort. Observe the following tips:

- refrain from staying too long in one fixed posture
- avoid slouching forward and/or leaning backward
- stand up and walk around regularly to remove the strain on your leg muscles

#### **Taking care of your vision**

Long viewing hours, wearing incorrect glasses or contact lenses, glare, excessive room lighting, poorly focused screens, very small typefaces and low-contrast displays could stress your eyes. The following sections provide suggestions on how to reduce eyestrain.

#### **Eyes**

- Rest your eyes frequently.
- Give your eyes regular breaks by looking away from the monitor and focusing on a distant point.
- Blink frequently to keep your eyes from drying out.

#### **Display**

- Keep your display clean.
- Keep your head at a higher level than the top edge of the display so your eyes point downward when looking at the middle of the display.
- Adjust the display brightness and/or contrast to a comfortable level for enhanced text readability and graphics clarity.
- Eliminate glare and reflections by:
	- placing your display in such a way that the side faces the window or any light source
	- minimizing room light by using drapes, shades or blinds
	- using a task light
	- changing the display's viewing angle
	- using a glare-reduction filter
	- using a display visor, such as a piece of cardboard extended from the display's top front edge
- Avoid adjusting your display to an awkward viewing angle.
- Avoid looking at bright light sources, such as open windows, for extended periods of time.

#### **Developing good work habits**

Develop the following work habits to make your computer use more relaxing and productive:

- Take short breaks regularly and often.
- Perform some stretching exercises.
- Breathe fresh air as often as possible.
- Exercise regularly and maintain a healthy body.
- In order to prevent damage to the monitor, do not lift the monitor by its base.

# <span id="page-8-0"></span>CE

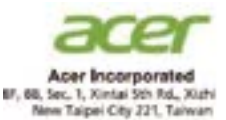

### **Declaration of Conformity**

#### We,

#### **Acer Incorporated**

8F, 88, Sec. 1, Xintai 5th Rd., Xizhi, New Taipei City 221, Taiwan

#### And,

**Acer Italy s.r.l.** Viale delle Industrie 1/A, 20020 Arese (MI), Italy Tel: +39-02-939-921 ,Fax: +39-02 9399-2913 www.acer.it

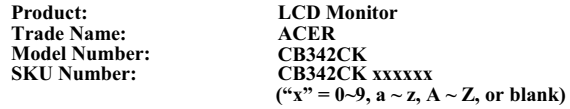

We, Acer Incorporated, hereby declare under our sole responsibility that the product described above is in conformity with the relevant Union harmonization legislations as below Directive and following harmonized standards and/or other relevant standards have been applied:

#### **EMC Directive: 2014/30/EU**

 EN55032:2012/AC:2013 Class B EN61000-3-2:2014 Class D

 EN 55024:2010 EN61000-3-3:2013

**LVD Directive:** 2**014/35/EU**

EN 60950-1:2006/A11:2009/A1:2010/A12:2011/A2:2013

**RoHS Directive: 2011/65/EU** 

EN 50581:2012

#### **ErP Directive: 2009/125/EC**

Regulation (EC) No. 1275/ 2008; EN 50564:2011

Year to begin affixing CE marking: 2020.

 $0.1$ 

\_\_\_\_\_\_\_\_\_\_\_\_\_\_\_\_\_\_\_\_\_\_\_\_\_\_\_\_\_\_\_ **May. 6, 2020 RU Jan / Sr. Manager Date Acer Incorporated (Taipei, Taiwan)**

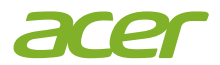

 **Acer America Corporation**  333 West San Carlos St., Suite 1500 San Jose, CA 95110, U. S. A. Tel : 254-298-4000 Fax : 254-298-4147 www.acer.com

<span id="page-9-0"></span>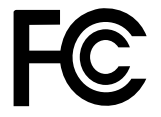

### **Federal Communications Commission Declaration of Conformity**

This device complies with Part 15 of the FCC Rules. Operation is subject to the following two conditions: (1) this device may not cause harmful interference, and (2) this device must accept any interference received, including interference that may cause undesired operation.

The following local Manufacturer /Importer is responsible for this declaration:

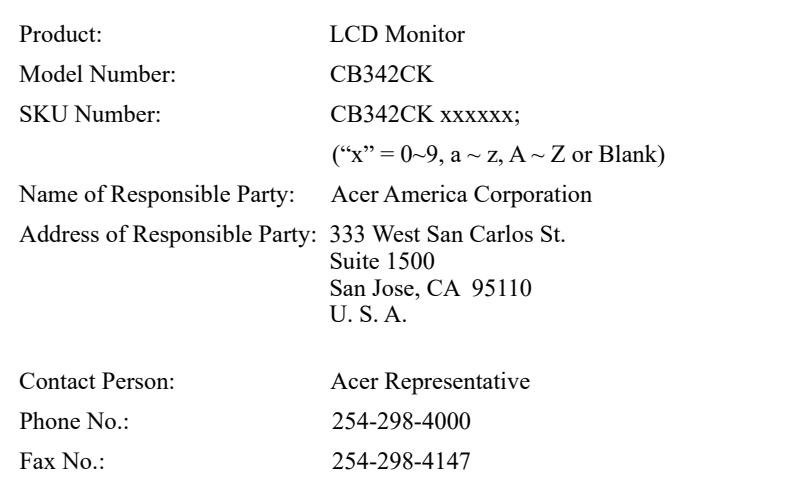

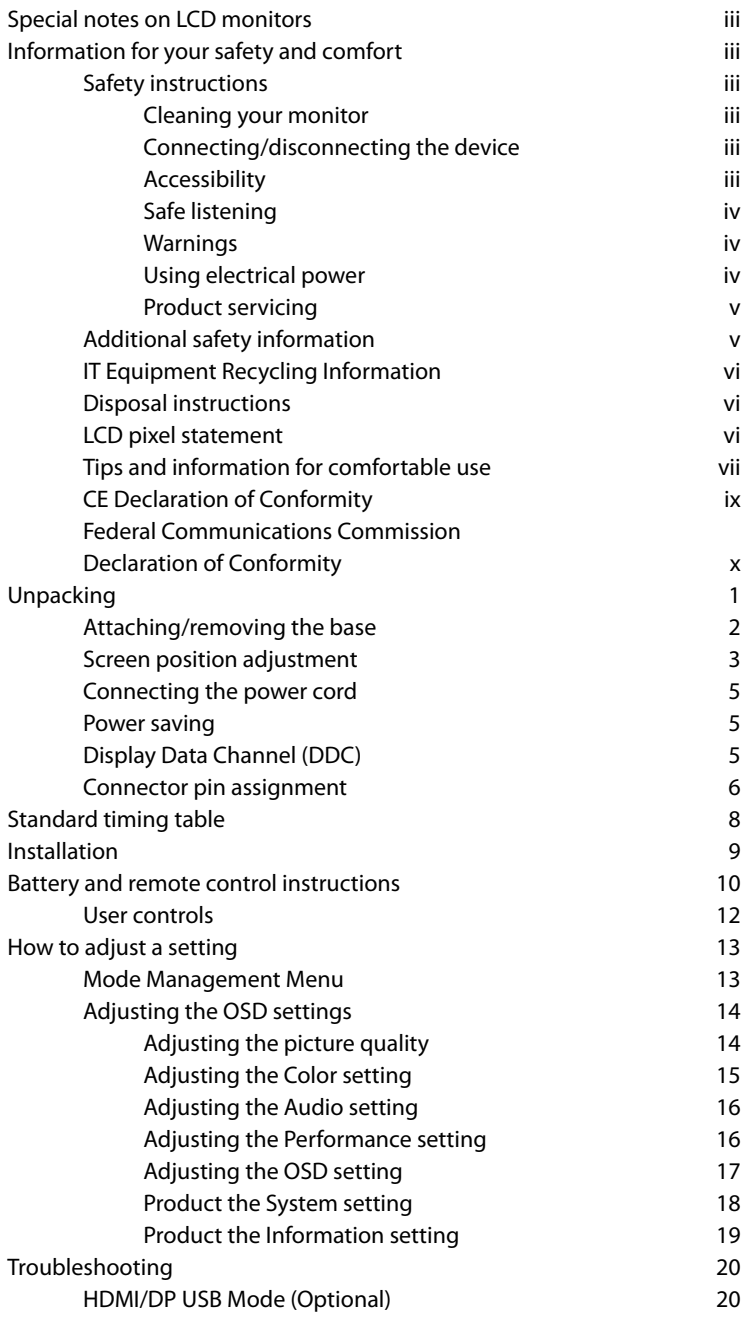

# <span id="page-11-0"></span>**Unpacking**

Please check that the following items are present when you unpack the box, and save the packing materials in case you need to ship or transport the monitor in the future.

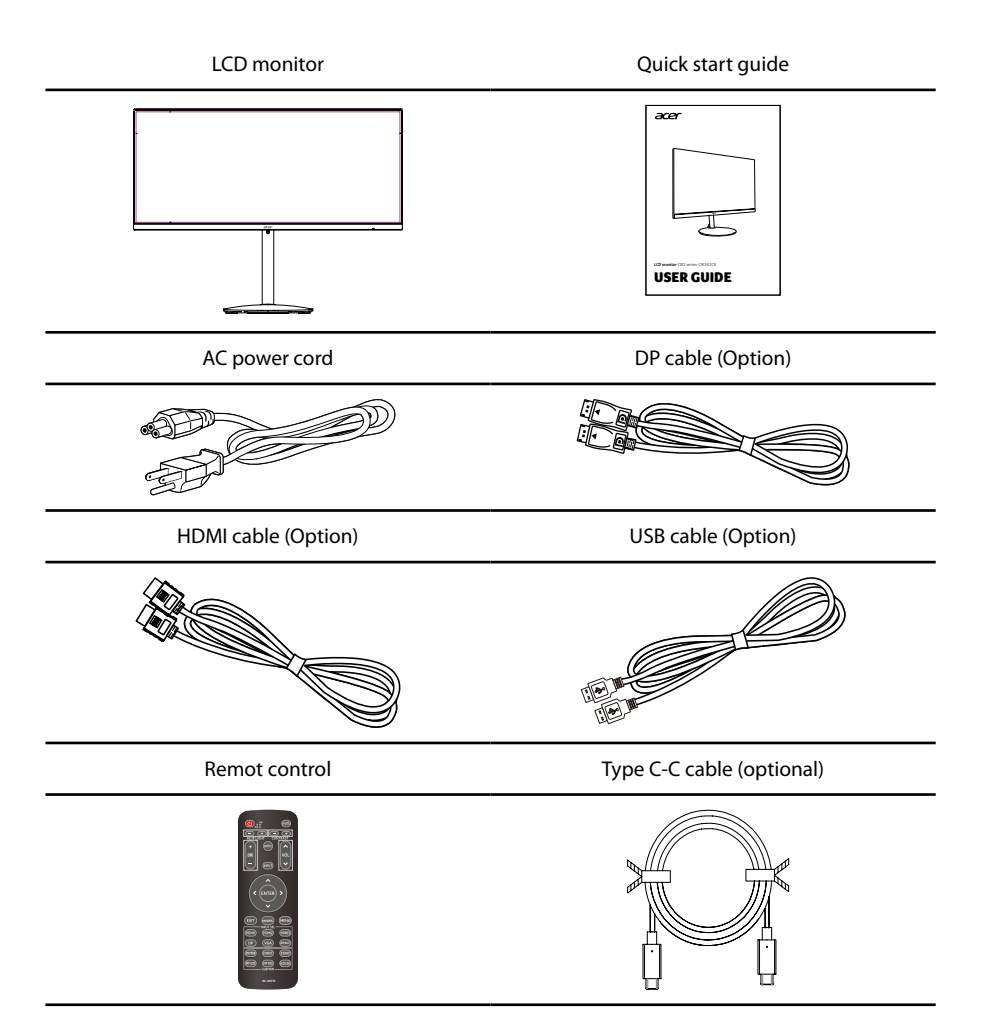

# <span id="page-12-0"></span>**Attaching/removing the base**

Installation: Align the base with the stand and push the base towards the top of the monitor, and then rotate the base clockwise. Tighten the screw clockwise.

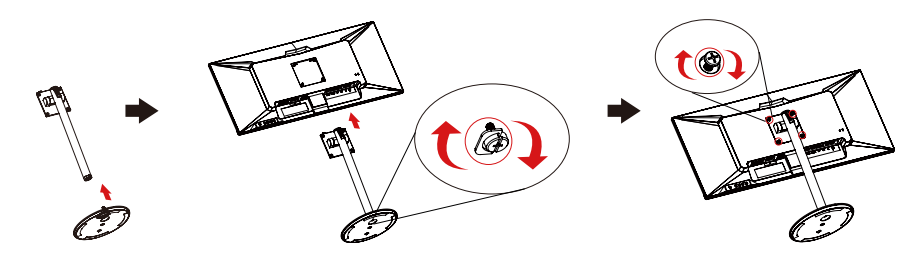

Remove: Reverse the steps to remove the base.

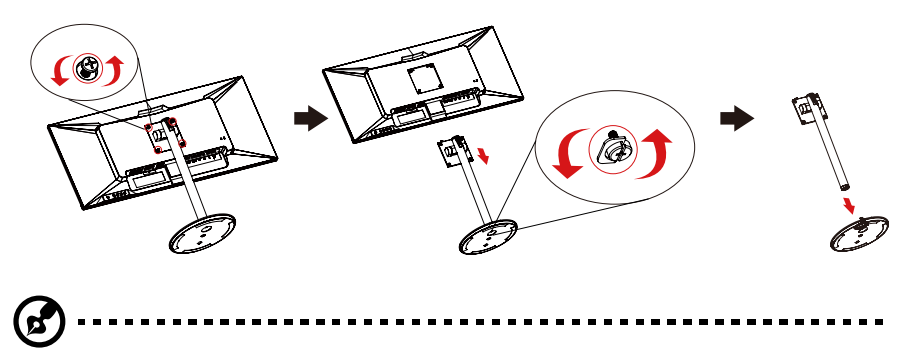

**Note:** Take care when performing the installation to avoid injuring yourself.

If installing with a wall mounting kit, install 2 extension columns into the copper stud in the back cover (as below picture),it is recommended to use VESA mounting kit(100x100) with M4x14(L)mm screws to fix your monitor on the wall.

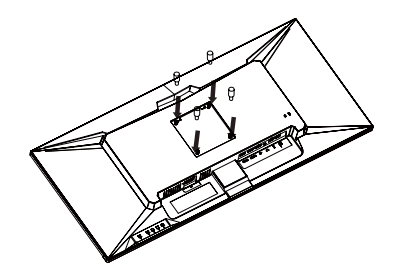

# <span id="page-13-0"></span>**Screen position adjustment**

In oder to optimize the best viewing position, you can adjust the height/tilt/swivel of the monitor.

#### **• Height Adjustment**

After pressing the top of the monitor then you can adjust the height of the monitor.

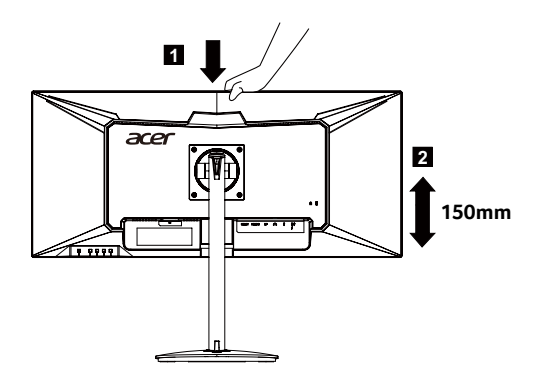

#### **• Tilt**

Please see the illustration below for an example of the tilt range.

Only at the highest point can 35 degrees of recline be offered for the angle of elevation.

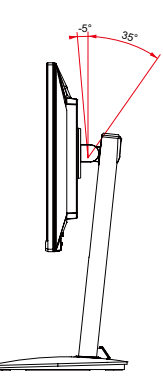

#### **• Swivel**

With the built-in pedestal, you can swivel the monitor for the most comfortable viewing angle.

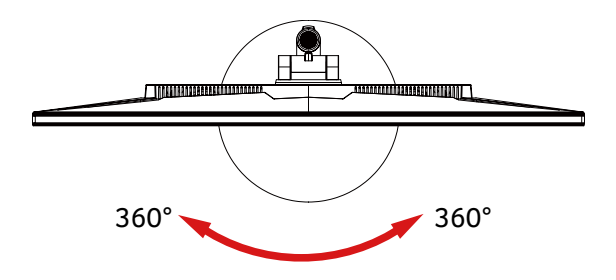

# <span id="page-15-0"></span>**Connecting the power cord**

- Check first to make sure that the power cord you use is the correct type required for your area.
- The monitor has a universal power supply that allows operation in either 100/120 V AC or 220/240 V AC voltage area. No user-adjustment is required.
- Plug one end of the power cord to the AC inlet, and plug the other end into an AC outlet.
- For units using 120 V AC:Use a UL-listed cord set, type SVT wire and plug rated 10 A/125 V.
- For units using 220/240 V AC:Use a cord set consisting of H05VV-F cord and plug rated 10 A/250 V. The cord set should have the appropriate safety approvals for the country in which the equipment will be installed.

# **Power saving**

The monitor will be switched to "power saving" mode by the control signal from the display controller, as indicated by the orange-colored power LED.

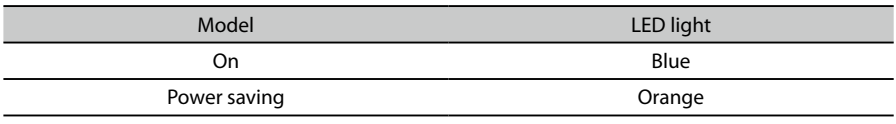

The power saving mode will be kept until a control signal has been detected or the keyboard or mouse is activated. The recovery time from "power saving" mode back to "on" is around 3 seconds.

# **Display Data Channel (DDC)**

To make installation easier, so long as your system supports the DDC protocol, the monitor is able to plug-and-play. The DDC is a communication protocol through which the monitor automatically informs the host system about its capabilities; for example, supported resolutions and corresponding timing. The monitor supports the DDC2B standard.

# <span id="page-16-0"></span>**Connector pin assignment**

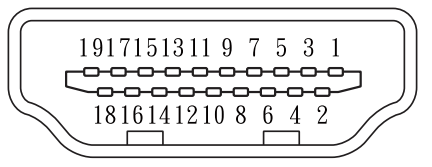

#### 19-pin color display signal cable

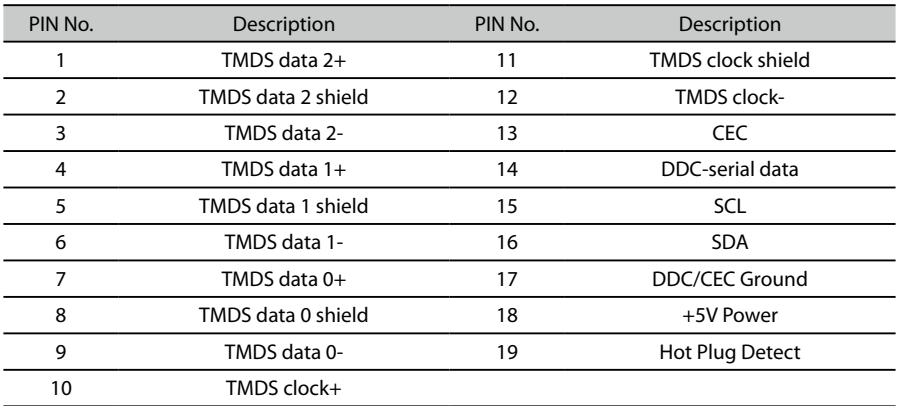

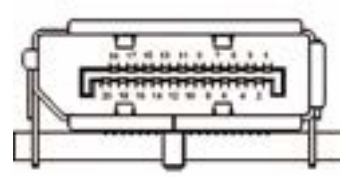

### 20-pin color display signal cable

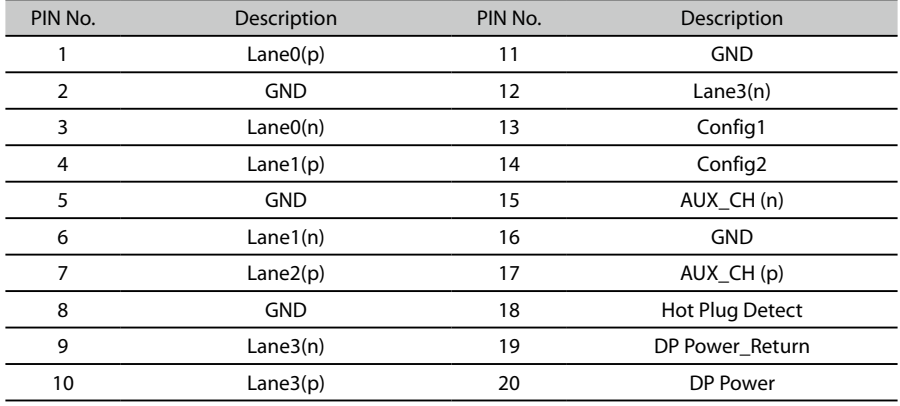

### 24-pin USB Type C cable

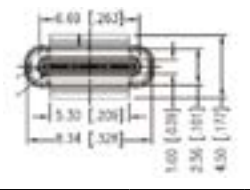

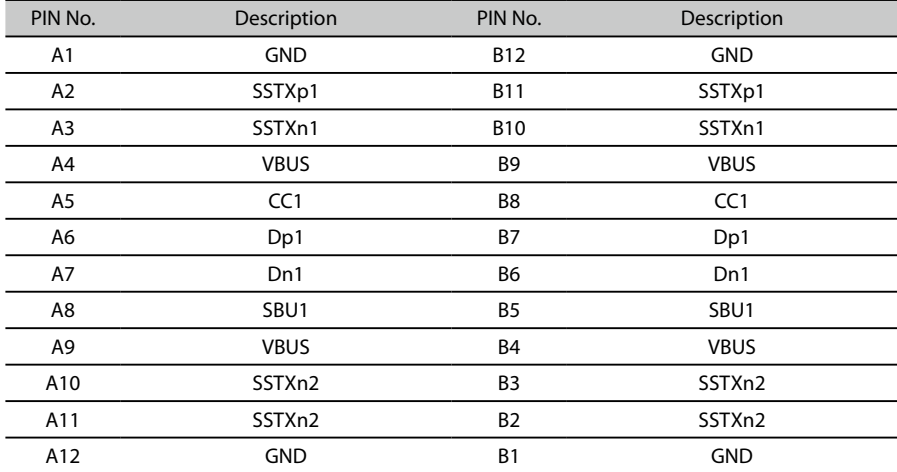

# <span id="page-18-0"></span>**Standard timing table**

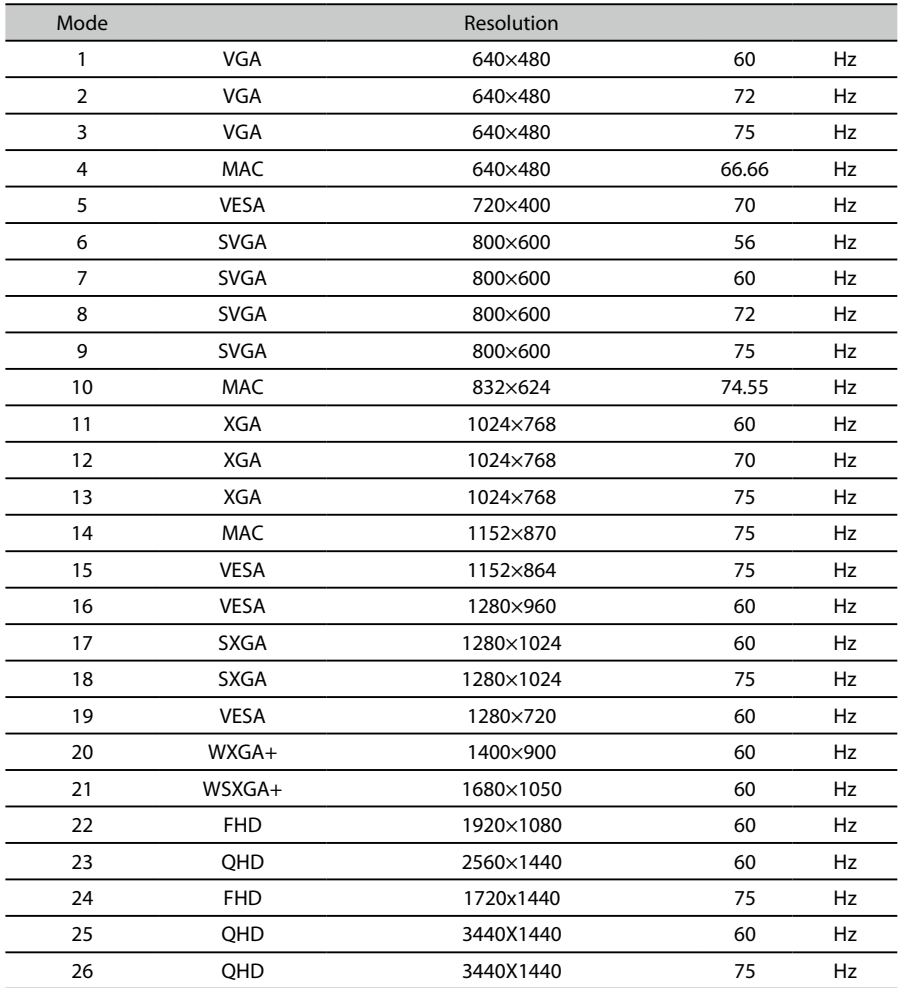

# <span id="page-19-0"></span>**Installation**

To install the monitor on your host system, please follow the steps below:

#### **Steps**

- 1. Connect the video cable
	- a. Make sure both the monitor and computer are switched off.
	- b. Connect the HDMI Cable (Only HDMI-Input Model)
		- (1) Make sure both the monitor and computer are switched off.
		- (2) Connect one end of the 19-pin HDMI cable to the back of the monitor and the other end to the computer's port.
	- c. Connect the DP cable (only for DP models).
		- (1) Make sure both the monitor and computer are switched off.
		- (2) Connect one end of the 20-pin DP cable to the back of the monitor and the other end to the computer's port.
- 2. Connect the USB Cable(Optional)

Connect the USB cable to port for fast charge.

Connect the USB cable to port.

- 3. USB Type-C Cable (Optional, USB Type-C input models only) Connect one end of the USB Type-C cable (optional) to your computer and connect the other end to your electric devices. (power supplier 5V/3A, 9V/3A, 15V/3A, 20V/3.25A)
- 4. Connect the power cord

Connect the power cord to the monitor, then to a properly grounded AC outlet.

5. Turn on the monitor and computer

Turn on the monitor first, then the computer. This sequence is very important.

6. If the monitor does not function properly, please refer to the troubleshooting section to diagnose the problem.

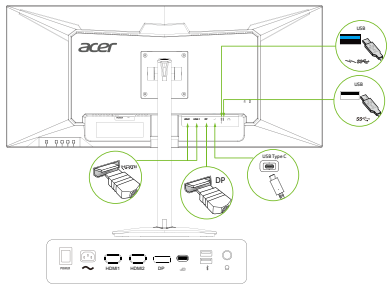

Note:

Audio output is only for audio output model. Please check user manual for more instruction.

# <span id="page-20-0"></span>**Battery and remote control instructions**

#### Inserting batteries

Before using the TV set for the first time, insert two "AAA" batteries. When the batteries are low, and the remote control does not work, replace with new "AAA" batteries.<br>'

- 1 Uncover the battery and 2 Insert the patter with new manuface with new  $\frac{2}{\sqrt{2}}$  insert to compartment. 2 Inser t two "AAA" batteries 3 Cover the battery compartment. • When inserting the batteries, note that the polarities of the batteries should match the polarities mould materiale<br>polarities marked (e) and (f) on  $\sim$   $\sim$  $2 \Delta$  and  $2 \Delta$  $\mathcal{L}$  set for the first time, insert two "AAA" batteries. When the batteries are low, and the remote control to remote control to  $\mathcal{L}$ does not with new  $\overline{A}$  $1 \leq k \leq n$  $2\pi$  and  $2\pi$  and  $2\pi$  $\mathcal{A}$  set for the first time, insert two "AAA" batteries. When the remote control to  $\mathcal{A}$  $\lambda$ 
	-

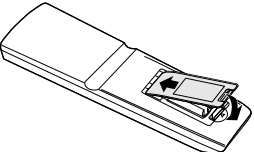

#### $\mathbb{C}^{\mathbb{C}}$  Caution  $\mathcal{Y}_1$  Caution  $\mathcal{Y}_2$  of different types. Batteries of different characteristics.  $\mathcal{D}$  Caution  $\mathcal{D}$  and different types. Batteries of different types have different characteristics.  $\mathbb{C}$  caution  $\mathbb{C}$  of different types. Batteries of different types have different characteristics.

Not using the batteries properly may cause a leakage of chemical substances or explosion. The following instructions must be followed.

polarities marked (e) and (f) of the battery compartment.

- Do not use mixed batteries of different types. Batteries of different types have different characteristics.
- Do not use mixed batteries of uncertainty pest batteries of uncertainty pestude uncertaintermediated batteries.<br>• Do not use mixed new and old batteries. If new batteries are used with old ones, the service life of the new ones will be shortened,or it may cause a leakage of the chemical substances in the old batteries.
- When the batteries are low, take out the batteries immediately. The chemical substances leaked from found, use a cloth to thoroughly clean the chemical substance. the battery may corrode the parts in the battery compartment. If a leakage of any chemical substance is
- If the remote control will not be used for a long time, take out the batteries from the remote control.
- Do not expose the batteries to direct sunlight, fire or other overheating environments. If there is an object between the remote control and the If there is an object between the remote control and the remote control and the remote control and the remote control and the remote control and the remote control and the remote control and the remote control and the rem If there is an object between the remote control and the

#### sensor window, normal operations may be prevented. sensor window, normal operations may be prevented. sensor window, normal operations may be prevented. Using the remote control, point it to the remote sensor.

When using the remote control, point it to the remote sensor. If there is an object between the remote control and the sensor window, normal operations may be prevented.

# Precautions regarding the remote control

• Do not subject the remote control to violent vibration. In addition, do not dip the remote control in liquids, or place the remote control in a highly humid place.

• Never set up or place the remote control under direct sunlight.

In addition, do not dip the remote control in liquids, or place the remote • Never set up or place the remote control under direct sunlight.

• Never set up or place the remote control under direct sunlight.

- Never set up or place the remote control under direct sunlight. Heat may cause deformation of the remote control.
- When the TV set's remote sensor is under direct sunlight or strong lighting, the remote control may fail. If this occurs, change the lighting or angle of the LCD TV set, or operate the remote control near the sensor.

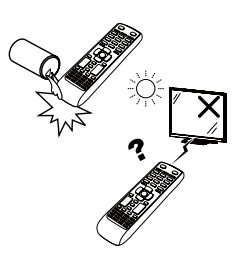

### WW remote control WW remote control

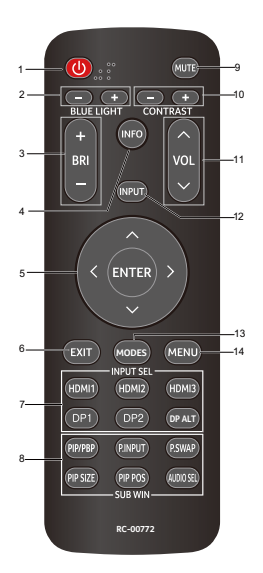

#### Japan remote control Japan remote control

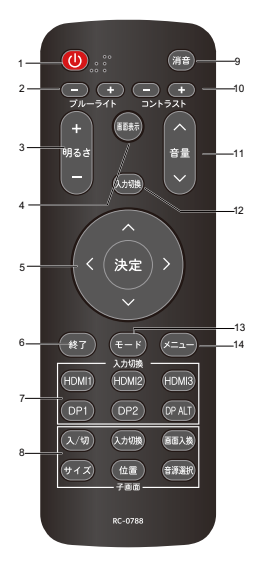

1. POWER (power standby / turn on) Turn on and turn off the power 2. BLUE LIGHT+/-Adjusting the Blue light setting 3. BRI  $+/-$ Adjusting the Brightness setting 4. INFO 4. INFO<br>Show up the basic information for current input. 5. ENTER 5. ENTER<br>Select an item on the settings screen. ENTER (Conrm) ENTER (COMM)<br>Execute a command. Execute a com<br>6. EXIT o. Exit 7. INPUT SEL Select HDMI1(2.0) / HDMI2(2.0) / DP / DP Alt input source.(HDMI3 and DP2 no function) 8. SUB WIN Select PIP/PBP,P.INPUT,P.SWAP,PIP SIZE,PIP POS AUDIO **SEL** 9. MUTE Turn off the volume 10. CONTRAST Adjusting the Contrast setting  $11.$  VOL $\wedge/\vee$ Adjusting the Volume setting Adjusting the Contrast setting 12. INPUT 12. INPUT<br>Select input source select input source<br>13. MODES 13. MODE3<br>Modes menu function select Modes mend fan 1..........<br>Press the MENU key to open the OSD sho 5.ENTER

11

 $\frac{1}{2}$  mess are many function selection selection selection selection selection selection selection selection selection selection selection selection selection selection selection selection selection selection selectio

# <span id="page-22-0"></span>**User controls**

### **Power Switch/Power LED:**

To turn the monitor ON or OFF. Lights up to indicate the power is turned ON.

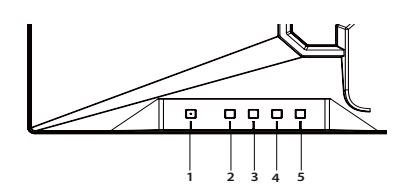

#### **Using the Shortcut Menu**

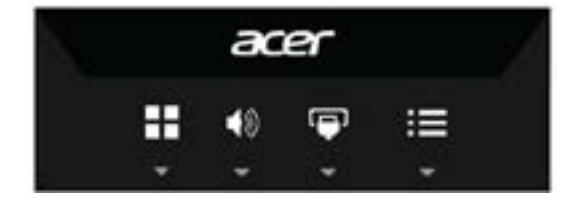

Press the function button to open the shortcut menu. The shortcut menu lets you quickly select the most commonly accessed settings.

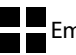

**Example Time Sext**<br>Example Yey/Exit

Press this button to select scenario mode.

When the OSD menu is active, this button will act as the exit key (exit OSD menu).

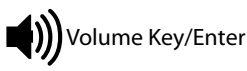

Press this button to adjust volume.

a. Press to enter a selection in the OSD.

b. When OSD Lock push 3 seconds Lock function is disabled

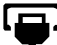

Input source switching/Up/Left

a. Use the INPUT hotkey to enter Input select function.

b. Press this button to select the desired item when in OSD menu.

#### OSD functions/Down/Right

a. Press to view the OSD.

b. Press this button to select the desired item when in OSD menu.

# <span id="page-23-0"></span>**How to adjust a setting**

## **Mode Management Menu**

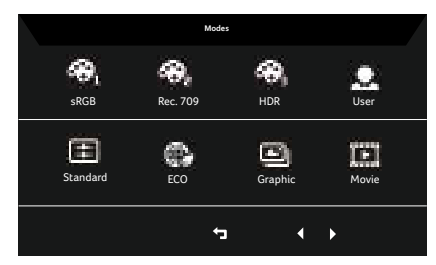

#### **Operation instructions**

Acer Mode Management Menu

- Step 1: Press """ Key to open the Mode Management Menu and access the scenario modes
- Step 2: Press " $\P'$  or " $\Psi$ " to select the mode

Step 3: Press " $\bigoplus$ " Key to confirm the mode and exit the Mode Management menu.

### **Features and Benefits**

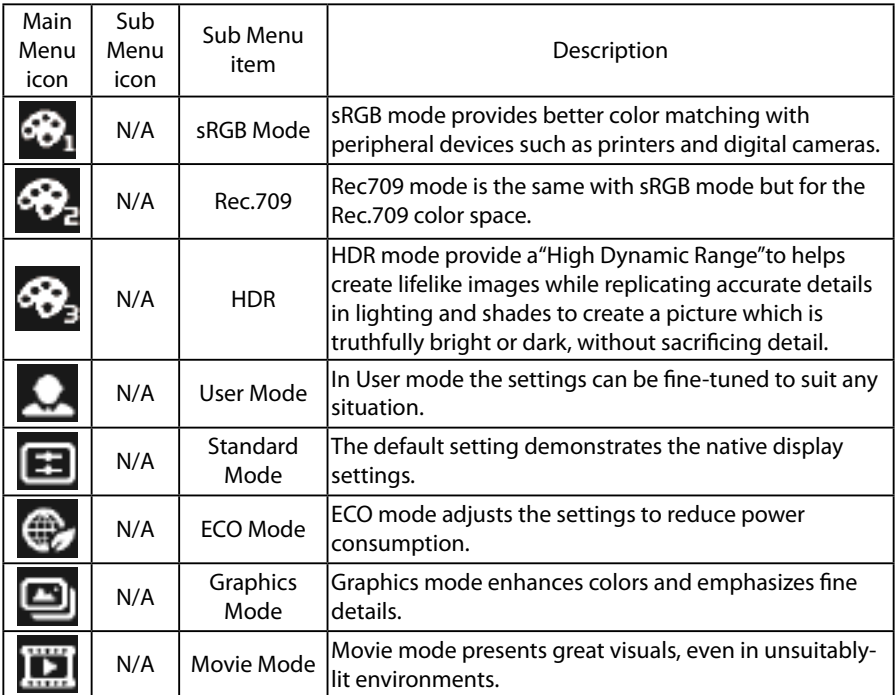

# <span id="page-24-0"></span>**Adjusting the OSD settings**

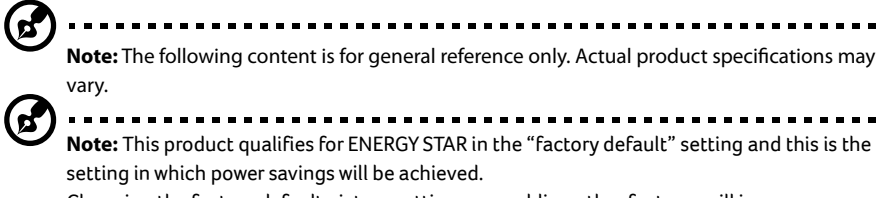

Changing the factory default picture settings or enabling other features will increase power consumption that could exceed the limits necessary to qualify for ENERGY STAR rating.

The OSD can be used for adjusting the settings of your LCD Monitor. Press the  $\equiv$  key to open the OSD. You can use the OSD to adjust the picture quality, OSD setting and general settings. For advanced settings, please refer to following page:

#### **Adjusting the picture quality**

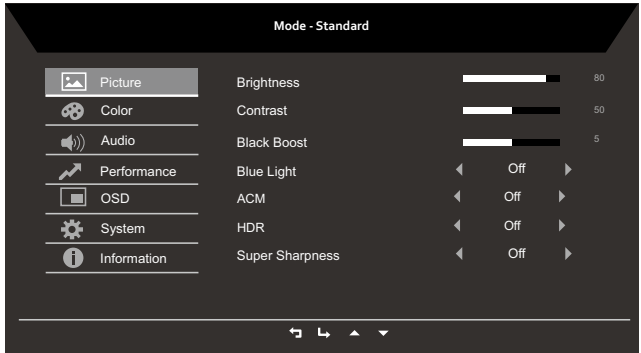

- 1. Press the  $\equiv$  key to bring up the OSD.
- 2. Using the △/▼ keys, select **Pick** Picture from the OSD menu. Then navigate to the picture element you wish to adjust.
- 3. Use the  $\blacklozenge$  keys to adjust the sliding scales.
- 4. The Picture menu can be used to adjust the current Brightness, Contrast, Black Boost, BlueLight, ACM, HDR, Super Sharpness qualities.
- 5. Brightness: Adjust the brightness from 0 to 100.

---------------------------------------------------------------------------------------------------------------

*Note:* Adjusts the balance between light and dark shades.

6. Contrast: Adjust the contrast from 0 to 100.

---------------------------------------------------------------------------------------------------------------

*Note:* Sets the degree of difference between light and dark areas.

- 7. Black Boost: Adjust the black level from 0 to 10. Enhances shadows by increasing the brightness without changing lighter shades.
- 8. Blue Light: Filters out blue light to protect your eyes by adjusting how much blue light is shown -- 80%, 70%, 60%, or 50%.

<span id="page-25-0"></span>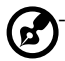

--------------------------------------------------------------------------------------------------------------- *Note:* A higher value allows more blue light to pass through, so in order to achieve the best protection, please select a lower value, of which 50% is in the best state and has been tested by TÜV Rheinland and meet the requirements of TÜV Rheinland's "Low Blue Light Content" standard.

9. ACM: Turn ACM on or off.

*Note:* Set to "On", will be based on the current screen to dynamic contrast adjustment.

10.Super Sharpness: Turn the Super Sharpness On or Off. Super Sharpness technology can simulate high-resolution images by boosting the pixel density of the original source to make images sharper and clearer.

#### **Adjusting the Color setting**

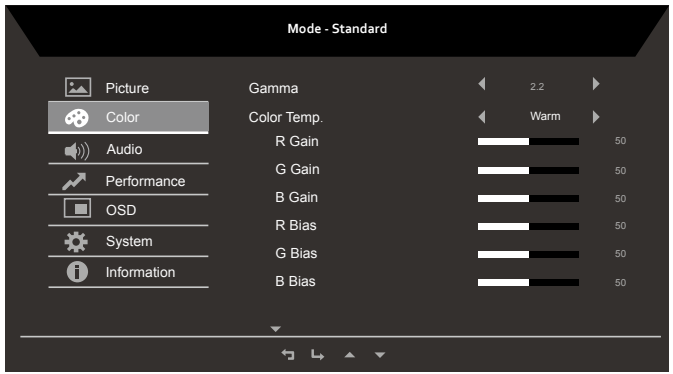

- 1. Press the  $\equiv$  key to bring up the OSD.
- 2. Using the  $\triangle$   $\triangledown$  keys, select  $\therefore$  Color from the OSD menu. Then navigate to the feature you wish to adjust.
- 3. Use the  $\blacklozenge$  keys to adjust the sliding scales.
- 4. The Color menu can be used to adjust the current Gamma, Color Temp. Modes, sRGB Mode, Grayscale Mode and other color-related qualities.
- 5. Color temperature: Default is warm. You can choose Cool, Normal, Warm, Bluelight or User.
- 6. Modes: To choose scenario mode.
- 7. sRGB: Default is off. You can turn sRGB on or off to better color match with peripheral devices, such as printers and digital cameras.
- 8. Grayscale Mode: To choose Grayscale mode.
- 9. 6-axis Hue: Adjust the red, green, blue, yellow, magenta and cyan hue.
- 10.6-axis Saturate: Adjust the red, green, blue, yellow, magenta and cyan saturation.

#### <span id="page-26-0"></span>**Adjusting the Audio setting**

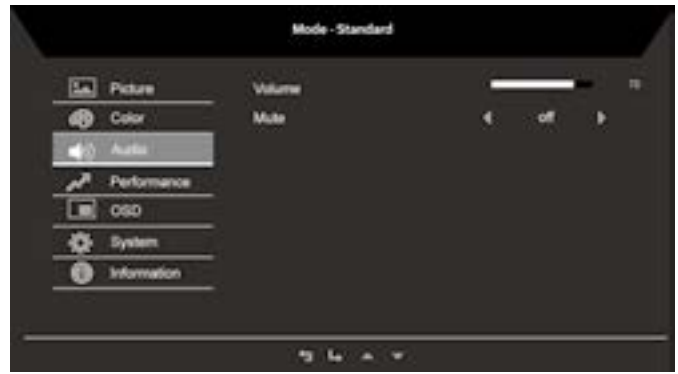

- 1. Press the  $\equiv$  key to bring up the OSD.
- 2. Using the  $\triangle$ / $\nabla$  keys, select  $\triangleleft$  Audio from the OSD. Then navigate to the feature you wish to adjust.
- 3. Use the  $\blacklozenge$  keys to adjust the sliding scales.

#### **Adjusting the Performance setting**

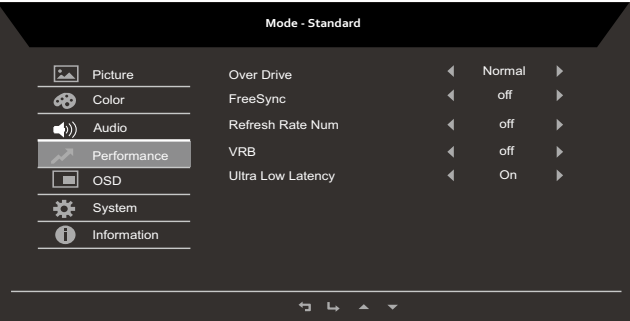

- 1. Press the  $\equiv$  key to bring up the OSD.
- 2. Using the  $\triangle$ / $\nabla$  keys, select Performance from the OSD menu. Then navigate to the feature you wish to adjust.
- 3. Use the  $\blacktriangleleft\blacktriangleright$  keys to adjust the sliding scales.
- 4. The Performance menu can be used to adjust the screen Over Drive, FreeSync,Refresh Rate Num,VRB and Ultra Low Latency settings.

#### <span id="page-27-0"></span>**Adjusting the OSD setting**

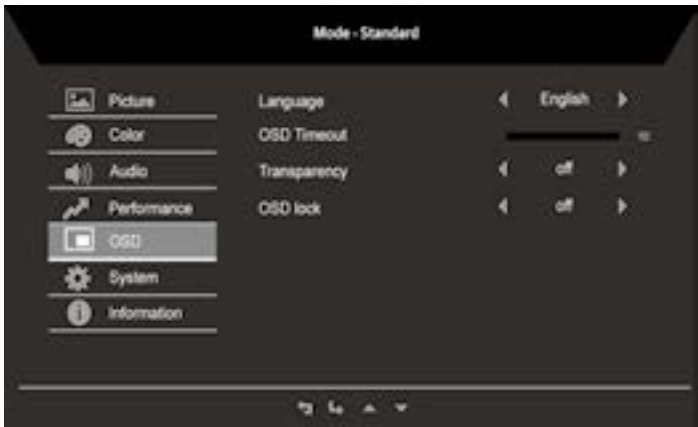

- 1. Press the  $\equiv$  key to bring up the OSD.
- 2. Using the  $\triangle$ / $\nabla$  keys, select  $\square$  OSD from the OSD menu. Then navigate to the feature you wish to adjust.
- 3. Use the  $\blacklozenge$  keys to adjust the sliding scales.
- 4. The Setting menu can be used to adjust the screen Menu Language,OSD Timeout and other important settings.
- 5. OSD timeout: Adjust the delay before turning off the OSD menu.
- 6. Transparency: Select the transparency when using gaming mode. The transparency can be 0% (OFF), 20%, 40%, 60%, or 80%.
- 7. OSD Lock: To control OSD Key lock On/Off.

#### *Note:*

OSD Locked:

- Set the OSD Lock to "On" by the OSD option and press "Enter" to execute the All Key lock function.
- The "OSD Locked" message will be displayed in the middle of the screen.
- LED lights will be changed from blue light to orange light.
- Press any Key screen to prompt "OSD Locked" message.

#### OSD Unlocked:

- In normal display condition to press the "OSD Key 4" in the middle of more than 3 seconds to trigger "OSD Unlock".
- The "OSD Unlock" message will be displayed in the middle of the screen.
- LED lights will be restored to blue light.

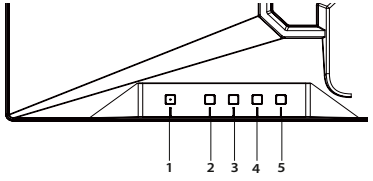

#### <span id="page-28-0"></span>**Product the System setting**

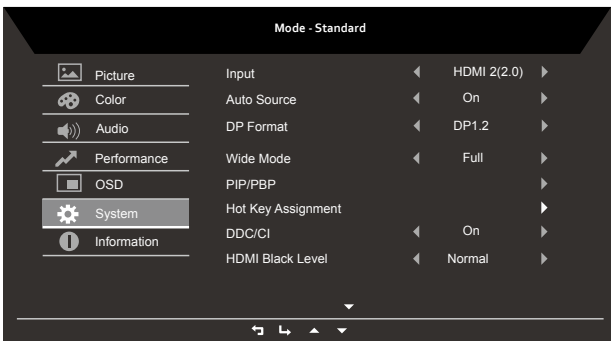

- 1. Press the  $\equiv$  key to bring up the OSD.
- 2. Using the  $\triangle$ / $\nabla$  keys, select  $\Box$  System from the OSD. Then navigate to the feature you wish to adjust.
- 3. Use the  $\blacktriangleleft$  keys to adjust the sliding scales.
- 4. Input: Select the source from HDMI1 / HDMI2 / DP / DP Alt.
- 5. Auto Source:The default is "On", can support auto search for signal source in order.

--------------------------------------------------------------------------------------------------------------- *Note:* Surround application must set Auto Source is "Off".

6. DP Format: Default is DP1.2, can selection DP support DP1.1or DP1.2.

--------------------------------------------------------------------------------------------------------------- *Note:* When FreeSync function is on, DP format is fixed and greyed out.

7. Wide mode: You can select which screen aspect you are using. The options are Full, Aspect and 1:1

 ----------------------------------------------------------------------------------------------------  *Note:* 

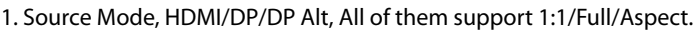

- 2. Source Mode, HDMI/DP/DP Alt do not support Wide Mode function while FreeSync is active function.
- 3. Source Mode, HDMI/DP/DP Alt do not support Wide Mode function while PBP is active function.
- 4. Source Mode, HDMI supports Full/Aspect while resolution is 3840\*2160.
- 8. PIP/PBP: Select the function of PIP/PBP mode, PIP Position, PBP Size, Sub Source, Source Swap and Audio Source.

--------------------------------------------------------------------------------------------------------------- *Note:* 

ន

- 1. PIP/PBP function does not support HDMI 1 and HDMI 2 simultaneously.
- 2. Under PIP&PBP mode," Auto search" function is unavailable. The PIP/PBP signal source needs to be selected manually.

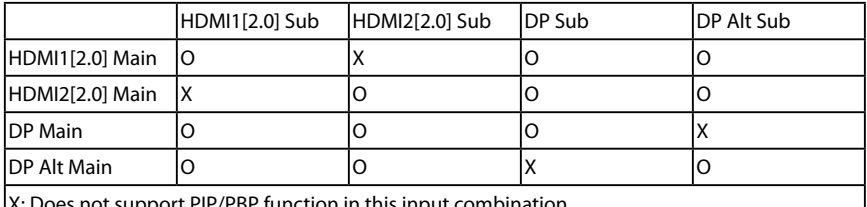

אן x: Does not support PIP/PBP function in this input combination

- <span id="page-29-0"></span>9. Hot Key Assigment: Select the function of shortcut key 1 (Volume/Gamma/Contrast/ Blue Light/Over Drive/PIP/PBP Mode/VRB/Brightness) and shortcut keys 2 (Input/ Brightness/Gamma/Contrast/Blue Light/Over Drive/PIP/PBP Mode/VRB).
- 10.DDC/CI: Allows the monitor settings to be set through the software on the PC.

---------------------------------------------------------------------------------------------------------------

(p. *Note:* DDC/CI, short for Display Data Channel/Command Interface, which allows monitor controls to be sent via software.

#### **Product the Information setting**

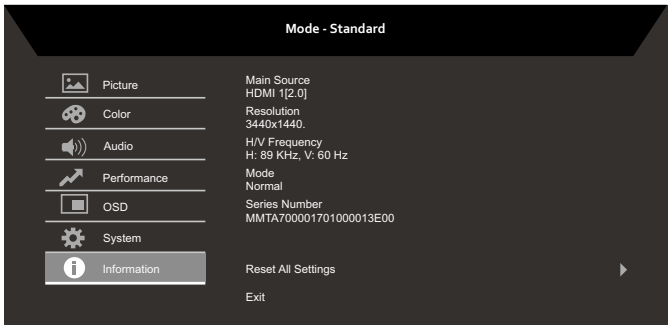

- 1. Press the  $\equiv$  key to bring up the OSD.
- 2. Using the  $\triangle$ / $\nabla$  keys, select  $\boxed{\cdot}$  Information from the OSD. The basic information of LCD monitor will show up for current input.
- 3. The Information menu can be used to adjust the IReset All Settings and Exit settings.

# <span id="page-30-0"></span>**Troubleshooting**

Before sending your LCD monitor for servicing, please check the troubleshooting list below to see if you can self-diagnose the problem

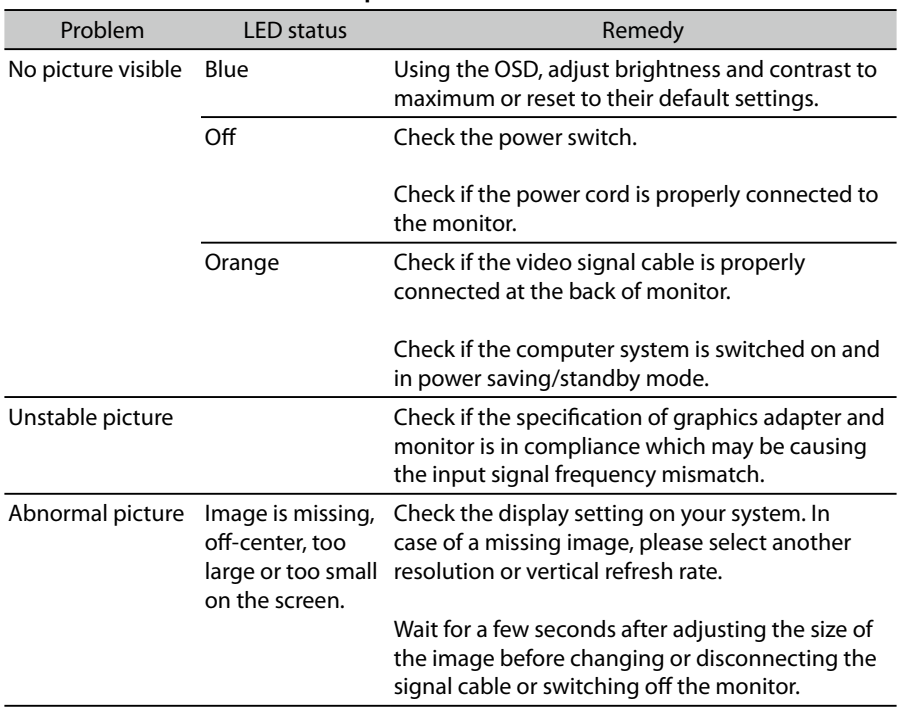

# HDMI/DP USB Mode (Optional)

**Note:** Acer monitor is purposed for video and visual display of information obtained from electronic devices.